# **Introduktion til MiljøGIS**

Workshop vedr. værktøjer til den målrettede indsats SEGES, den 16.11.2017 Sebastian Piet Zacho

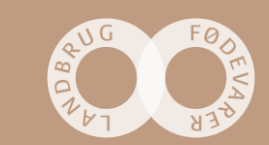

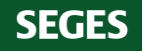

# MapInfo Runtime 64 bit – **I** daglige tale kaldet MiljøGIS

- Licenstype
- Fjeradgang
- Fjernstyring backup til Rita Hørfarter
- Enheder
- Nyt interface i forhold til AgroGIS
- Styres af en MBX'en som løbende udvikles, og er fremtidssikret

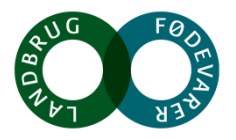

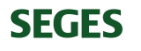

## **Generel introduktion - START**

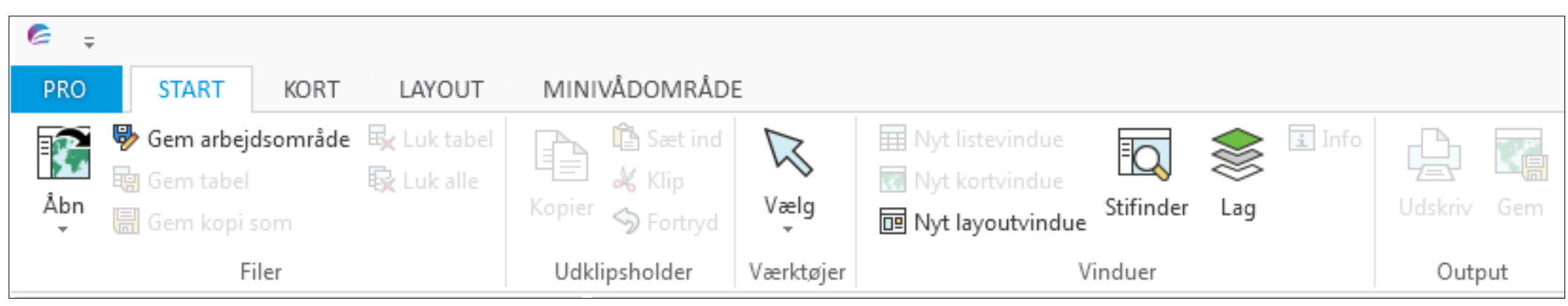

I kategorien Filer kan i åbne, lukke og gemme tabeller og arbejdsområder, og linke op til WFS- og WMSservere.

Under Vælg, kan I udvælge og finde specifikke attributter og gemme dem som et lag.

Under Vinduer kan i slå Stifinderen til og fra Lag kan også slå fra til. Info kan bruges til at se data en geometri eventuelt indeholder.

Under Output kan i udskrive og gemme det aktuelle kortvindue.

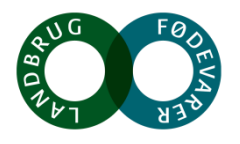

#### **SEGES**

#### **Generel introduktion - KORT**

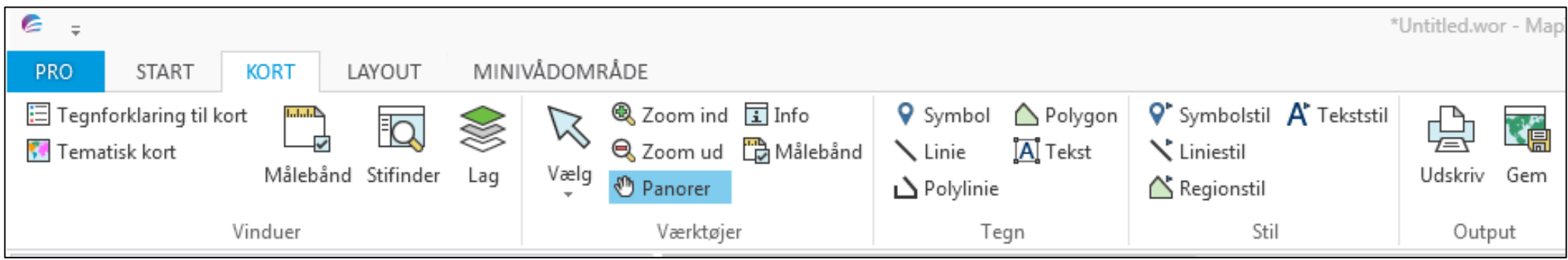

Under Vinduer kan i oprette tematiske kort og lave Tegnforklaringer (legends). Her finder i også Målebåndet (som er i et vindue som standard)

Kategorerien Værktøjer har ikke rigtig nogen funktioner, som ikke findes andres steder

Under Tegn, kan man tegne linjer, tekst og polygoner samt skrive tekst.

Under Stil, kan man rette typografier og farver

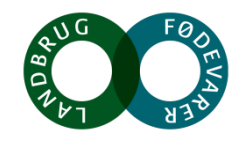

### **Generel introduktion - LAYOUT**

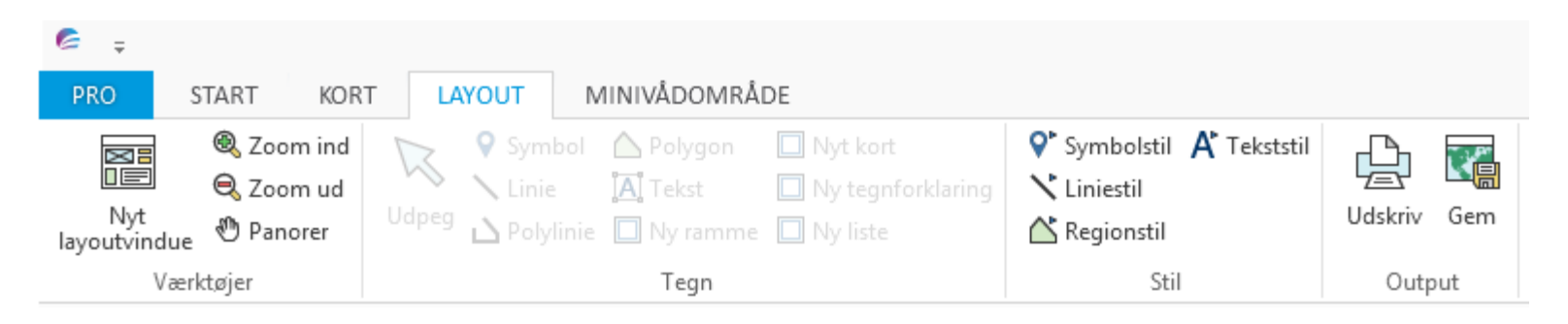

Her er det kun kategorien Tegn, som er interessant. For at aktivere funktioner Ny ramme, Nyt kort, Ny tegnforklaring og Ny liste, skal man om til START og vælge Nyt layoutvindue. Det burde nok ligge samme sted.

Ellers er der igen Udskriv og Gem billede af det aktuelle kortudsnit

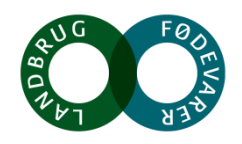

### **Tips og Tricks**

Højreklik med musen.

Nu har i adgang til Zoome ind og ud, Udvælg, Panorer samt Fjern markering

Vis hele laget kan bruges til at få et hurtigt overblik.

Forrige visning fører dig hurtigt tilbage til det du så på.

SNAP (tryk S) er nyttigt, når du skal forbinde flere punkter i en polygon.

Autotrace (tryk T) er nyttig, hvis du skal bruge eksisterende geometrier, til at tegne en nye geometri – f.eks. et SCALGO drænopland. Funktionen gør, at den linje du tegner op, følger den eksisterende linje automatisk.

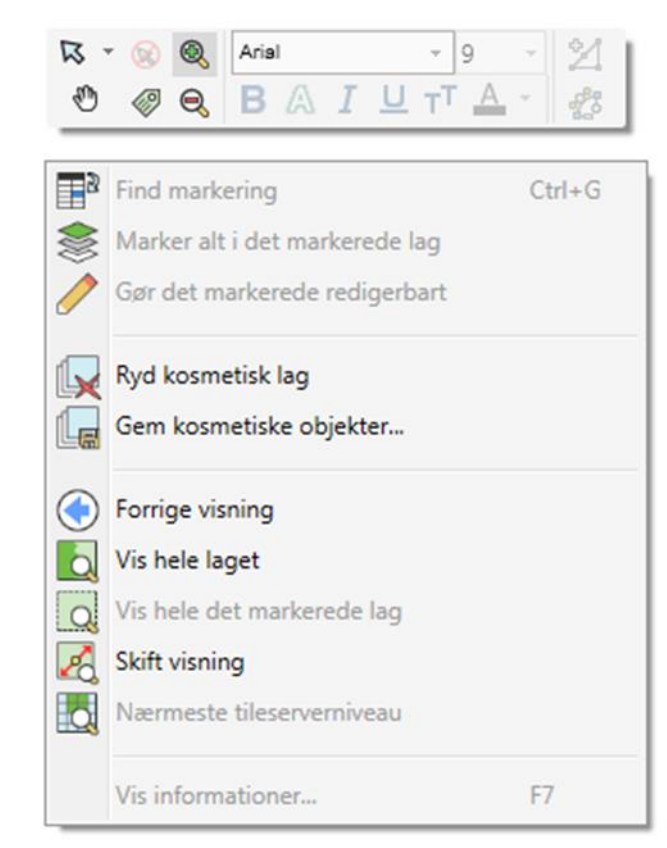

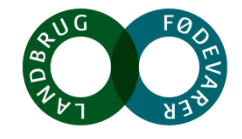

#### **Øvelse: Åbn Ritas arbejdsområde – find kvælstofeffekten på Ole Lyngbys marker (CVR nr: 77267514)**

- Højreklik på den blå bjælke og vælg Faneopdelt
- Tag Vælg og Udvælg
- Vælg Marker20170601 fra Vælg poster fra tabel
- Under udtryk vælges CVR\_Ansoeger under Kolonner. Under Operatorer vælges = . Husk " før og efter talrækken. Tryk OK
- Nu står udvælgelsen under Tabeller. Træk den op under dine andre lag, så så det hele er samlet i samme kortvindue
- Slå laget Udpegningskort\_2018 til og klik med Info-værktøjet et vilkårligt på Ole Lyngbys marker. Tryk på Udpegningskort\_2018 Tjek feltet Cw\_effekt\_

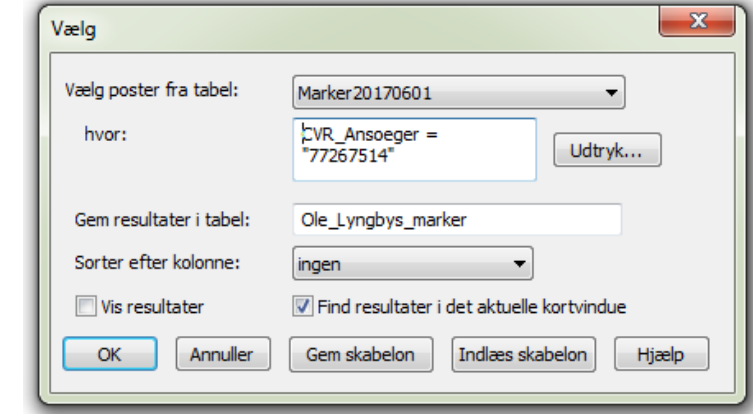

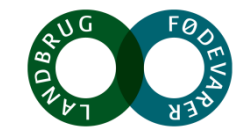

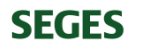

#### **Graveværktøjet – live demostration**

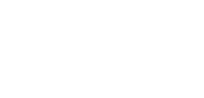

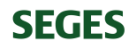